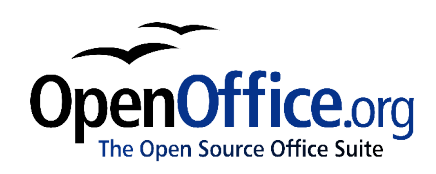

# *Working with the Gallery*

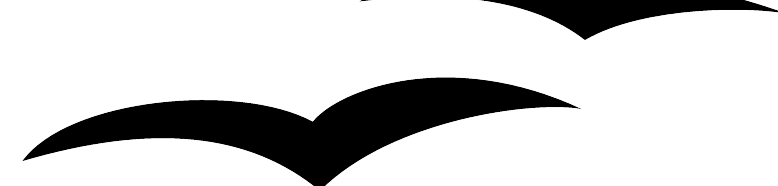

Title: Working with the Gallery Version: 1.0 First edition: December 2004 First English edition: December 2004

# **Contents**

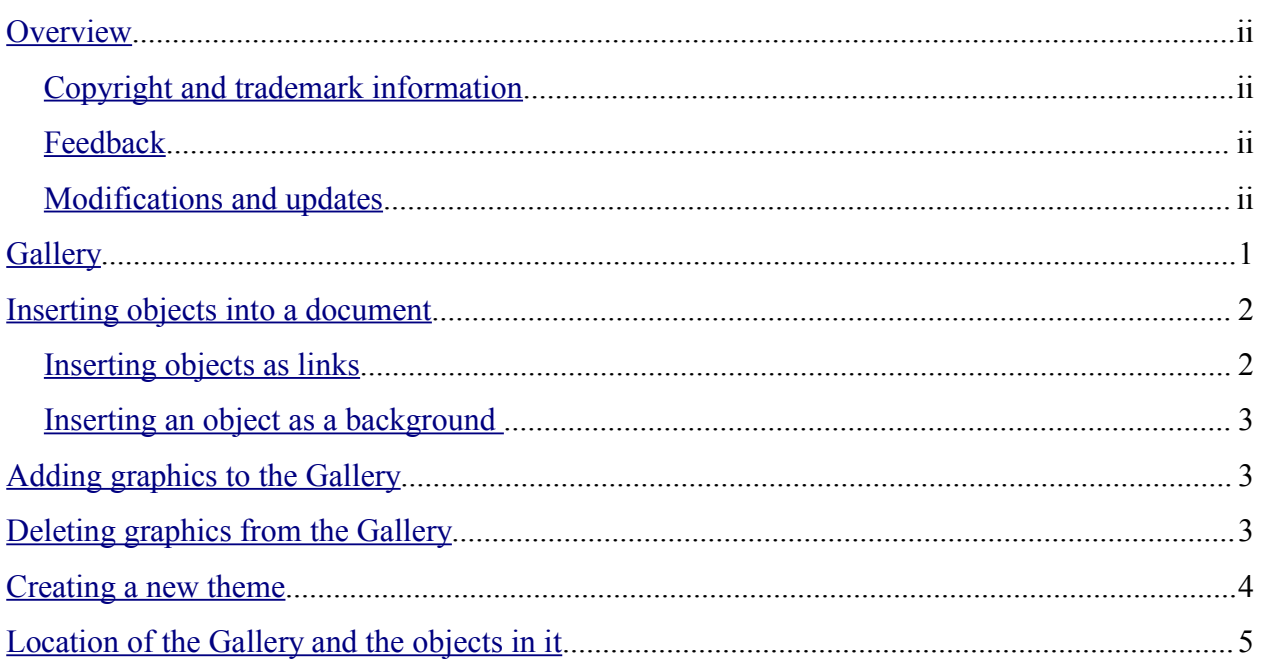

## **Overview**

This chapter describes the Gallery in OpenOffice.org 1.1.x. The Gallery provides a convenient way to group reusable objects such as graphics and sounds that you can insert into your documents.

#### **Copyright and trademark information**

The contents of this Documentation are subject to the Public Documentation License, Version 1.0 (the "License"); you may only use this Documentation if you comply with the terms of this License. A copy of the License is available at: http://www.openoffice.org/licenses/PDL.rtf.

The Original Documentation is Working with the Gallery. The Initial Writer(s) of the Original Documentation is/are Linda Worthington © 2004. All Rights Reserved. (Initial Writer contact(s): lindaw65@earthlink.net. The Initial Writer contact(s) is to report errors in the documentation. For questions regarding how to use the software, subscribe to the Users Mail List and post your question there: http://support.openoffice.org/index.html.)

Contributor(s): Jean Hollis Weber.

Portions created by Jean Hollis Weber are Copyright © 2004. All Rights Reserved. (Contributor contact(s): jeanweber@openoffice.org).

All trademarks within this guide belong to legitimate owners.

#### **Feedback**

Please direct any comments or suggestions about this document to: authors@user-faq.openoffice.org.

#### **Modifications and updates**

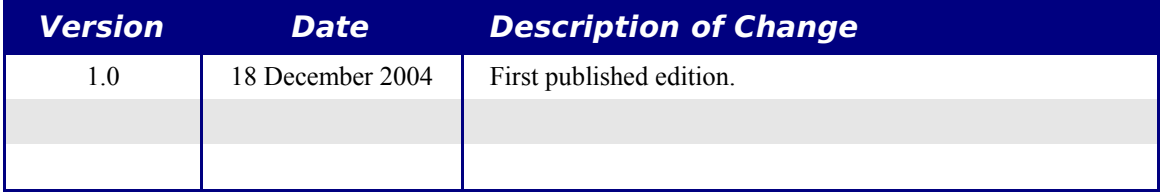

## **Gallery**

The **Gallery** contains objects (graphics and sounds) that you can insert into your documents. The default Gallery menu contains 3D Effects, Backgrounds, Bullets, Homepage, My Theme, Rulers, and Sounds. You can create other groups or "themes" as you wish.

To open the Gallery, choose **Tools > Gallery**, or click the Gallery icon  $\boxed{\hat{\mathbf{a}}}$ .

Figures 1 and 2 show two views of one of the themes supplied with OpenOffice.org 1.1.3.

You have the option of Icon view or Detail view for the Gallery, and you can hide or show the Gallery by clicking on the Hide button.

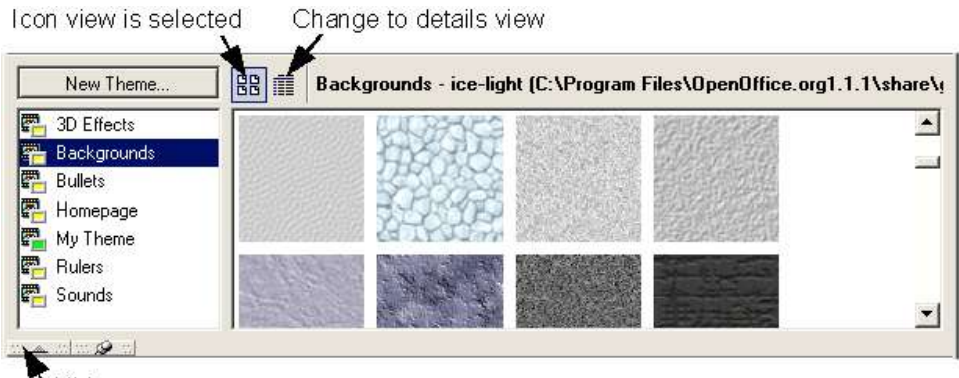

Hide

*Figure 1. Icon View of one theme in the Gallery*

| 3D Effects                 | Title               | Path                                                         |
|----------------------------|---------------------|--------------------------------------------------------------|
| <b>Backgrounds</b>         | soft-structure_grey | C:\Program Files\OpenOffice.org1.1.1\share\gallery\www-ba    |
| <b>Bullets</b><br>Homepage | imitation leather   | C:\Program Files\OpenOffice.org1.1.1\share\gallery\www-ba    |
| My Theme<br>Rulers         | stone               | C:\Program Files\OpenOffice.org1.1.1\share\gallery\www-ba    |
| Sounds                     | fuzzy-darkgrey      | C:\Program Files\OpenOffice.org1.1.1\share\gallery\www-ba \\ |

*Figure 2. Details view of the same theme in the Gallery*

## **Inserting objects into a document**

You can copy or link an object from the Gallery into a document. The difference is that a linked object can be updated in your document if the object is changed in the Gallery, simply by updating the link.

To insert an object:

- 1) Choose **Tools > Gallery** and select a theme.
- 2) Select an object with a single click, then drag and drop the object into the document. (See Figure 3.)

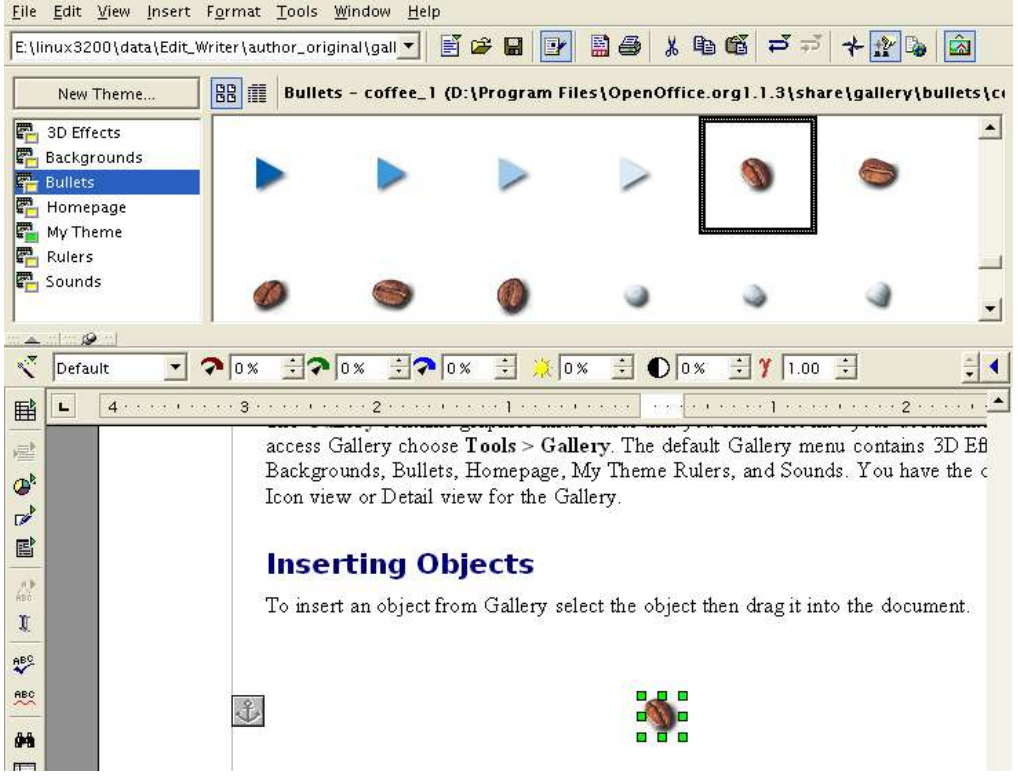

*Figure 3. Copying a graphic object from the Gallery into a document*

You can also right-click on the object to open the context menu and select **Insert** and **Copy**.

#### **Inserting objects as links**

To insert an object as a link:

- 1) Choose **Tools > Gallery** and select a theme.
- 2) Select an object with a single click, then while pressing the *Shift* and *Ctrl* keys drag and drop the object into the document.

#### **Inserting an object as a background**

To insert an object as the background to a page or paragraph:

- 1) Choose **Tools > Gallery** and select a theme.
- 2) Select an object with a single click, right-click on the object and choose **Insert > Background > Page or Paragraph**.

## **Adding graphics to the Gallery**

To add graphics to the Gallery from a document:

- 1) Display the Gallery theme you wish to add the graphicto.
- 2) Position the mouse pointer over the graphic in the document and *left-click* one time.
- 3) Release the mouse button then *left-click* again, holding the mouse button down for more than two seconds (this copies the graphic into internal memory).
- 4) Without releasing the mouse button, drag the graphic from the document into the Gallery theme, then release the mouse button. The graphic is now in the theme list.

# **Deleting graphics from the Gallery**

- 1) Right-click on the name of the graphics file or its thumbnail in the Gallery.
- 2) Click **Delete** on the pop-up menu.

*Note: Deleting the name of a file from the list in the Gallery does not delete the file from the hard disk or other location.*

## **Creating a new theme**

To create a new theme in the Gallery:

1) Choose **Tools > Gallery** > **New Theme** button > **Files** tab (see Figure 4).

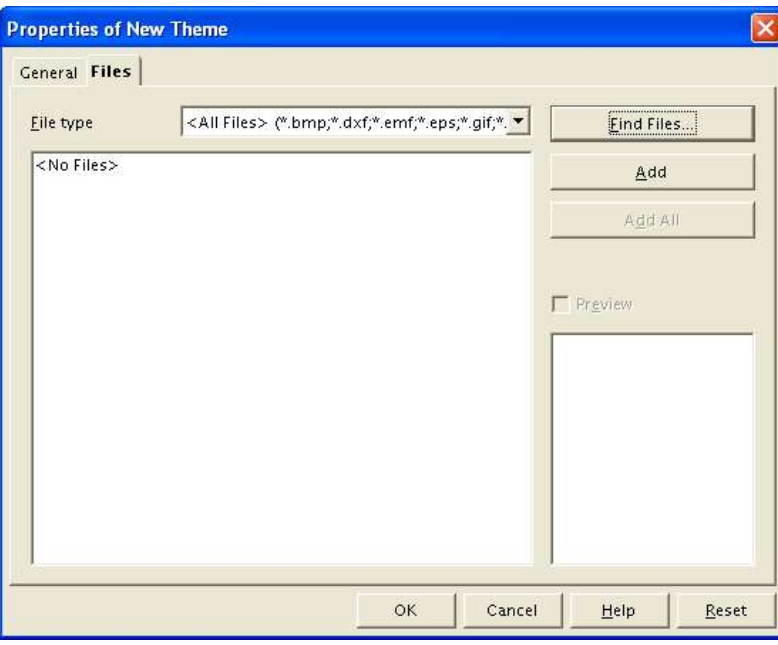

*Figure 4. Setting up a new theme in the Gallery*

- 2) Choose *Find Files*. The Select Path dialog opens. Browse to the folder that contains the files for the new theme and click OK.
- 3) Back on the Files tab, use *File Type* and/or select a file from the list displayed, to choose to add a file or all files. (See Figure 5.)

| Add<br>BMP - Windows Bitmap [*.bmp]<br>Add All<br>Preview | C:\My books\Oreilly <mark>RAILFiles&gt; (*.bmp;*.dxf;*.emf;*.eps;*.gif;*.jpg;*.</mark><br>C:\My books\Oreilly DXF - AutoCAD Interchange Format [".dxf]<br>C:\My books\Oreilly EMF - Enhanced Metafile (*.emf)<br>C: My books Oreilly EPS - Encapsulated PostScript (* eps)<br>C. My books\Oreilly GIF - Graphics Interchange Format [" gif]<br>C:\My books\Oreilly<br>C:\My books\Oreilly <del>color: manpsl</del> mg . c.cmp<br>C:\My books\Oreilly 00o1.1.1\pix\fig1-7a.bmp<br>C:\My books\Oreilly 00o1.1.1\pix\fig1-7b.bmp<br>C:\My books\Oreilly 00o1.1.1\pix\fig1-8.bmp | File type |                                                                                              | Find Files |
|-----------------------------------------------------------|----------------------------------------------------------------------------------------------------|-----------|----------------------------------------------------------------------------------------------|------------|
|                                                           |                                                                                                    |           |                                                                                              |            |
|                                                           |                                                                                                    |           |                                                                                              |            |
|                                                           |                                                                                                    |           |                                                                                              |            |
|                                                           |                                                                                                    |           |                                                                                              |            |
| C:\My books\Oreilly 00o1.1.1\pix\fig1-9.bmp               |                                                                                                    |           | C:\My books\Oreilly 00o1.1.1\pix\fig1-10.bmp<br>C:\My books\Oreilly OOo1.1.1\pix\fig1-11.bmp |            |

*Figure 5. Choosing files to add to the new theme*

4) Then click the *General* tab and name your theme, as shown in Figure 6. Click **OK** to finish.

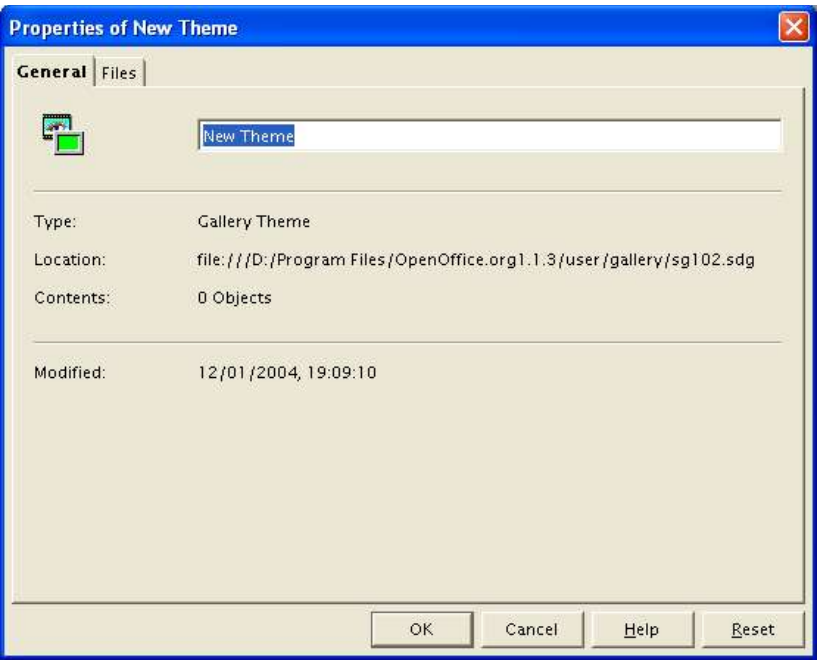

*Figure 6. Naming the new theme*

## **Location of the Gallery and the objects in it**

Graphics and other objects shown in the Gallery can be located anywhere on your computer's hard disk, on a network drive, or on a CD-ROM. Listings in the Gallery refer to the location of the graphics. When you add graphics to the Gallery, the files are not moved or copied; only the location references are added.

In a workgroup situation, you may have access to a shared Gallery (where you cannot change the contents unless authorized to do so) and a user Gallery, where you can add, change, or delete objects.

The location of the Gallery is specified in **Tools > Options > OpenOffice.org > Paths**.